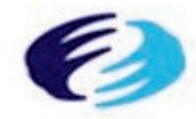

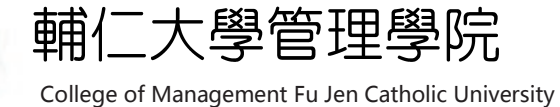

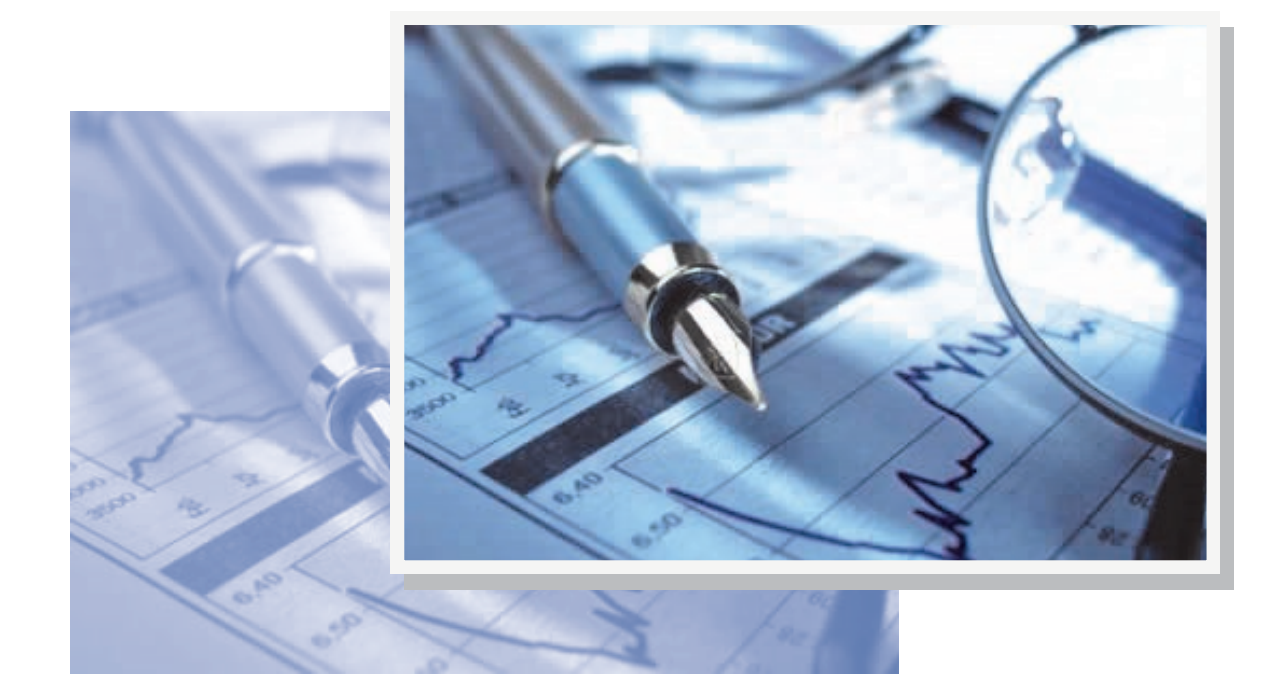

計量輔導中心

SPSS統計軟體基礎操作教學

第二堂課

主 題: 1.假設檢定 2.卡方檢定

# 一、假設檢定

# 1. 單一樣本 t 檢定

開啟檔案,說明如何利用SPSS 來執行此檢定。今欲檢定該班學生之平均身 高是否為165 公分,則操作步驟如下:

### 步驟一:分析 → 比較平均數法 → 單一樣本T檢定

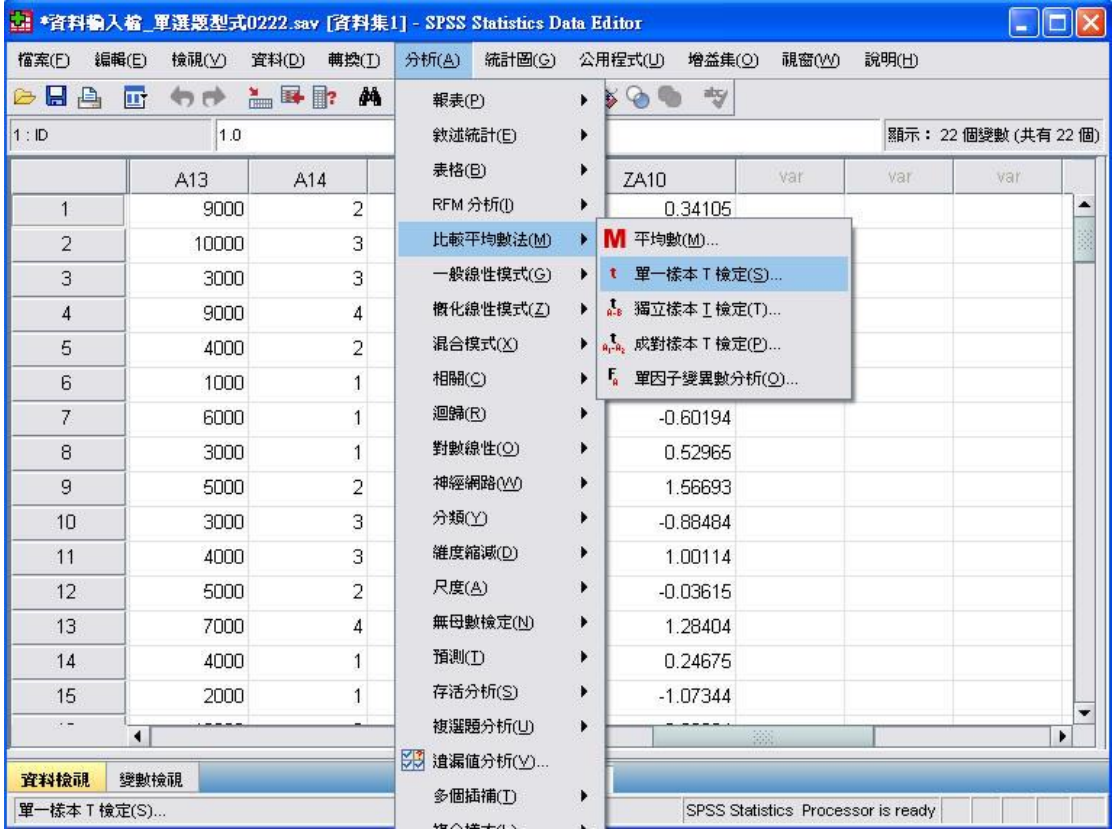

步驟二:將欲檢定的變數移至「檢定變數」:下方空白處中,再將檢 定的數值填入「檢定值」: 右方空白處中,之後再點選右上方「選項」 鍵。

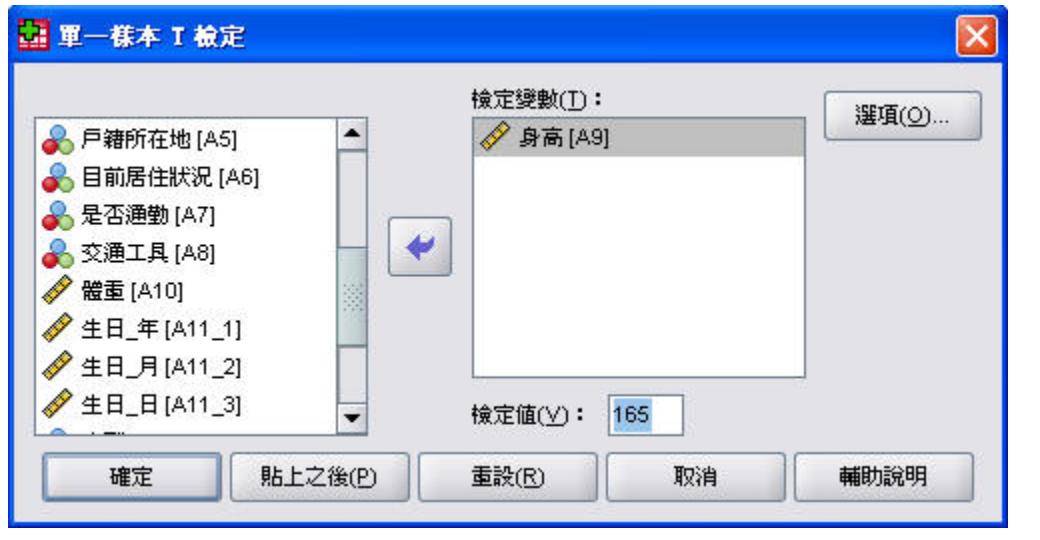

步驟三:此時出現新視窗,在上方空白處中填入欲設定的信心水準,

以便於計算信賴區間,再點選「繼續」鍵即可。

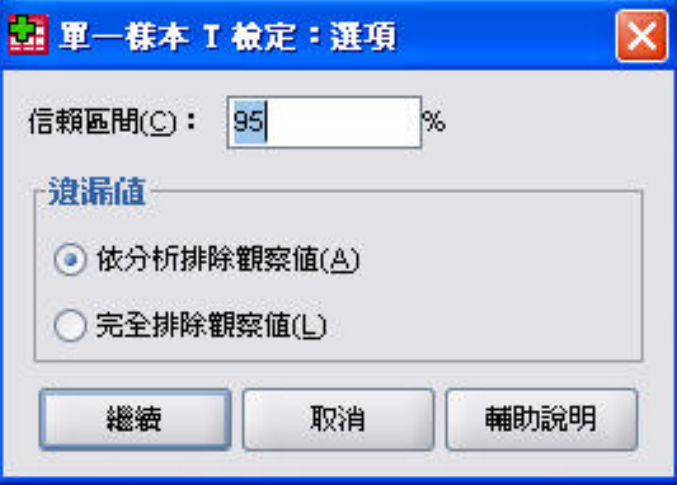

## 步驟四:點選「確定」鍵後即會出現報表

單一樣本統計量

|    | 固數                                 | 數  | 準差<br>بسير | '標準誤 |
|----|------------------------------------|----|------------|------|
| 身高 | ⇁<br>-<br>$\overline{\phantom{a}}$ | 66 | --         |      |

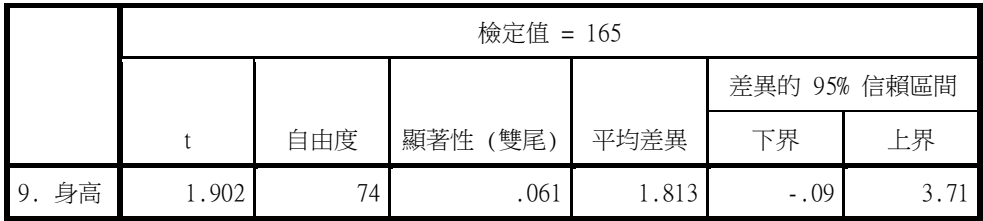

 上圖中,第一個報表是關於此變數之一些簡單敘述統計量;而下面的報表 則是 t 檢定的結果,可看出本例之 t 統計量為 1.902,自由度(n-1)為74,而 **P-value**則為**0.061**,若設定α值為**0.05**,則因為**0.061>0.05**,故不拒絕*H***0** ,亦即 在95%的信心水準下,本班之平均身高為165 公分。報表最右方則計算出在95% 的信心水準下,信賴區間為{165-0.09 , 165+3.71}={164.91 , 168.71}。

★ 課堂練習一:某人說班上同學的平均身高為167公分,而你認為應 該比這個數字高,請你用單一樣本T檢定去檢定某人的說法是否成立。 (顯著水準取0.05)

# 2. 成對樣本 t 檢定 (Paired-Samples t-test)

今欲檢定該班學生統計學與經濟學成績是否有差異,則操作步驟如下:

## 步驟一:分析 → 比較平均數法 → 成對樣本T檢定

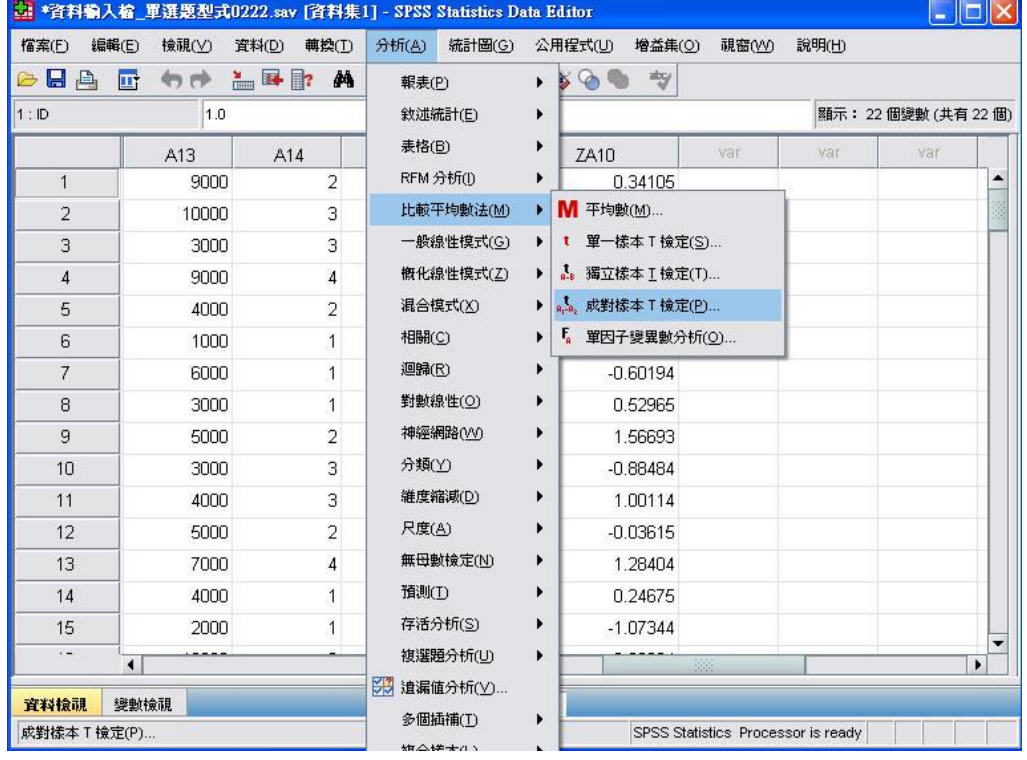

# 步驟二:將欲檢定的兩變數同時移至「配對樣本」:下方空白處中,

## 再點選右上方「選項」鍵。

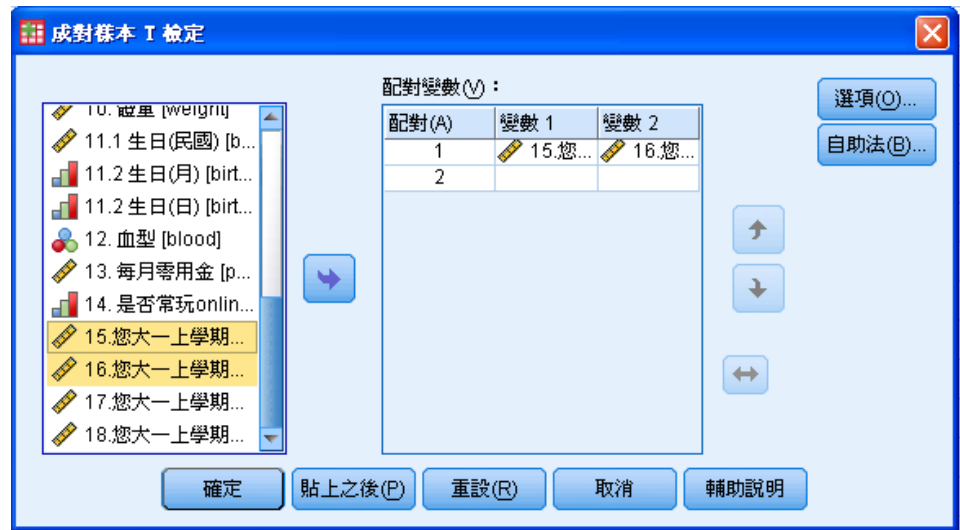

步驟三:此時出現新視窗,在上方空白處中填入欲設定的信心水準,

以便於計算信賴區間,再點選「繼續」鍵即可。

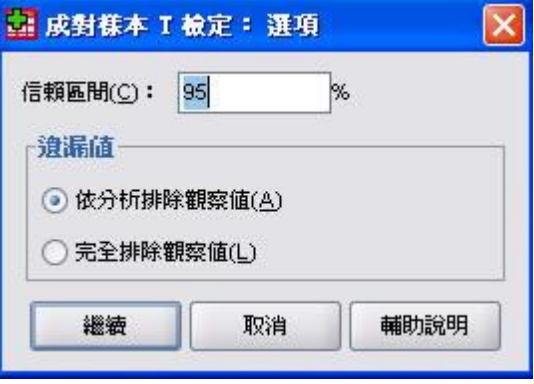

### 步驟四:點選「確定」鍵後即會出現報表如下:

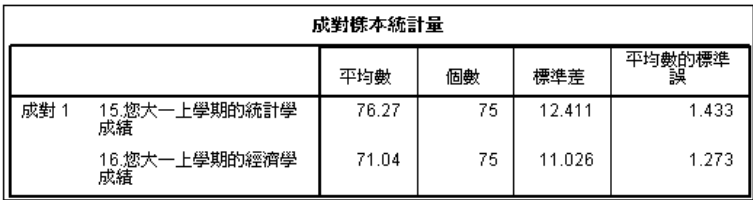

成對樣本相關

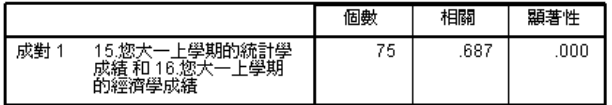

#### 成對樣本檢定

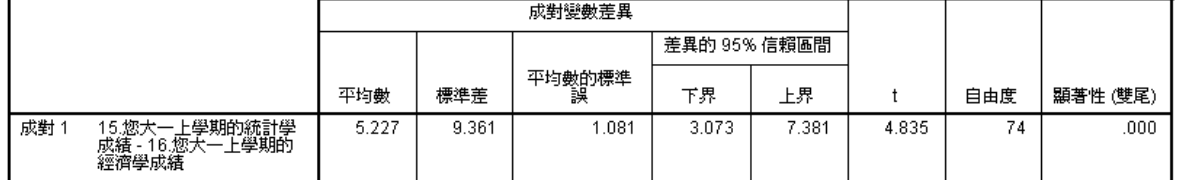

 上述第一個報表為此成對變數之個別簡單敘述統計量;第二個報表則為該 成對樣本之樣本數及相關係數;第三個報表則為 t 檢定結果,可看出本例之 t 統 計量為 4.835, P-value 為 0.000 若設定 $\alpha$  值為0.05, 則因為0.000<0.05, 故拒絕 虛無假設,亦即本班統計學與經濟學成績有差異存在。

★ 課堂練習二: 請檢定同學國文和英文考試成績是否有差異。 (顯

著水準取 0.05)

# 3. 獨立樣本 t 檢定 (Paired-Samples t-test)

今欲檢定男性與女生之統計學成績是否相等,則用獨立樣本 t 檢定。

## 步驟一:分析 → 比較平均數法 → 獨立樣本 **T** 檢定

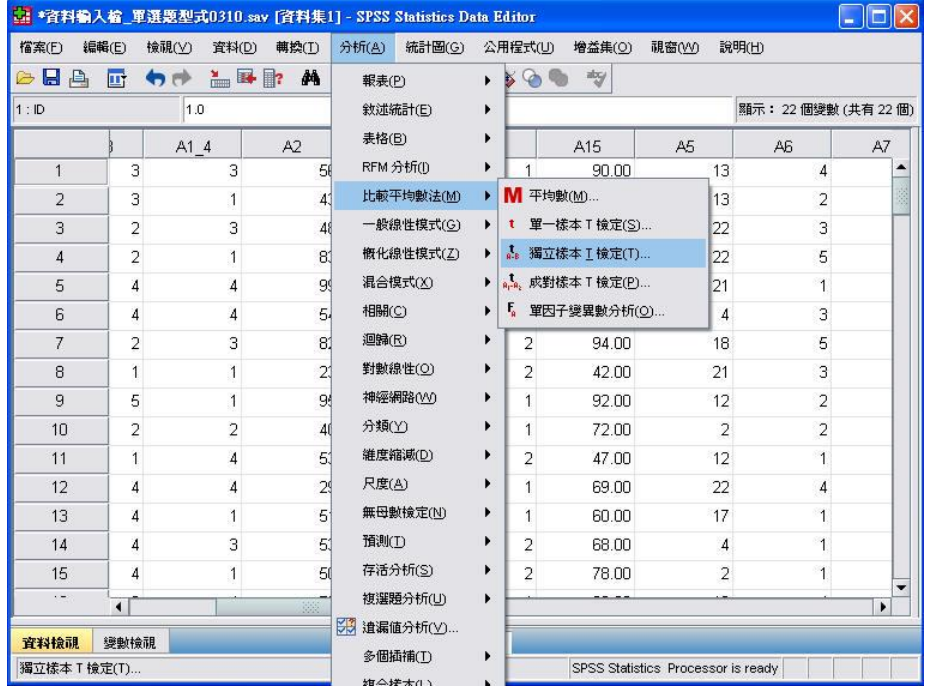

步驟二:將欲檢定的變數移至「檢定變數」:下方空白處中,再將區 隔兩獨立樣本的變數移至「分組變數」:下方空白處中,之後再點選 「定義組別」鍵。

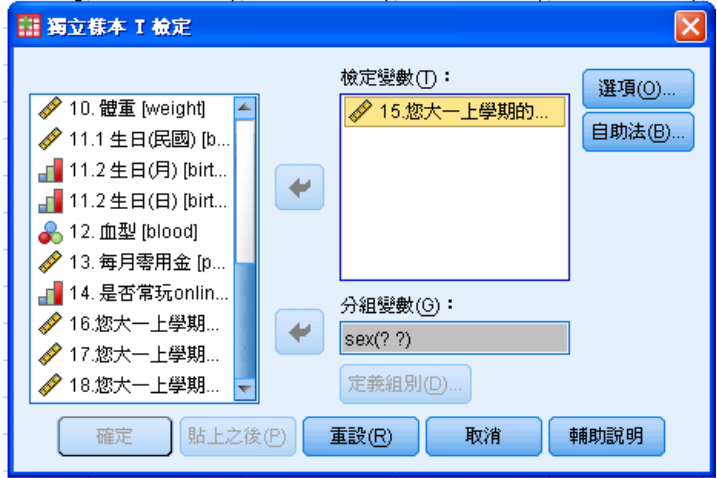

步驟三:此時出現新視窗,在「組別 **1** 」:右方填入第一組樣本的 區隔變數值 **(**本例為 **1 )** ,在「組別 **2** 」**:** 右方填入第二組樣本的 區隔變數值 **(**本例為 **2 )** ,再點選「繼續」鍵即可。

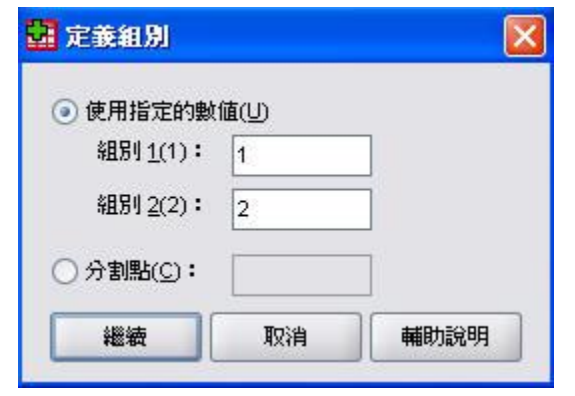

#### 步驟四:點選「確定」鍵後即會出現報表:

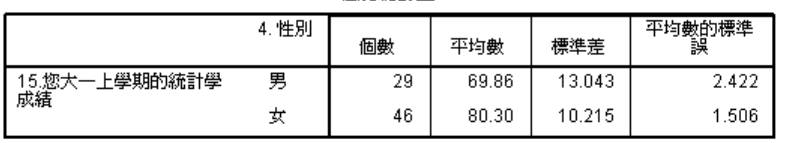

细则继针最

獨立樣本檢定

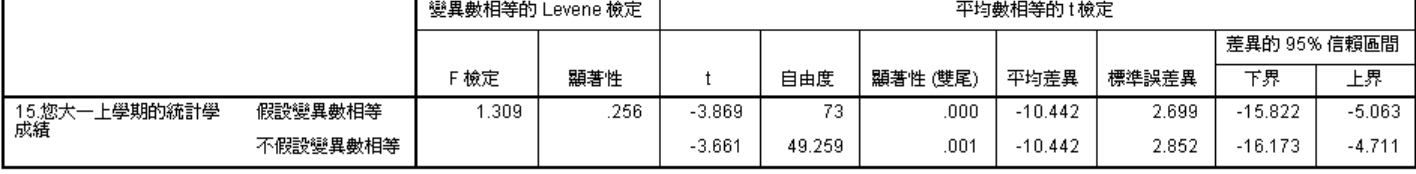

第一個報表為兩個獨立樣本分別的一些簡單敘述統計量,第二個報表則為 t 檢 定的結果,分兩個步驟討論。第一個步驟,先看變異數是否相等,F檢定顯著性 為 0.256 > 0.05, 因此可以假設變異數相等,則看第一列的 t 值顯著性。顯著性= 0.000 < 0.05,拒絕Ho,表是男女在統計學成績上不相等(有差異)。

★ 課堂練習三:請檢定男女在經濟學成績的平均數有沒有差異。

一、卡方檢定

## 1. 適合度檢定

過去輔大的每天通勸、偶而通勸及住宿的學生人數比率大約各為0.4、0.3 及0.3 但若有人說,因為機車的普及,以及現在學校及附近有愈來愈多的宿舍,上述 的比率應該已經有所不同了,請問上述的說法,由你的資料集中是否可以得到 驗證。

H0: P天天=0.4, P偶而=0.3 P從不=0.3

Ha: H0 False

### 步驟一:分析 → 無母數統計 → 歷史對話紀錄 → 卡方分配

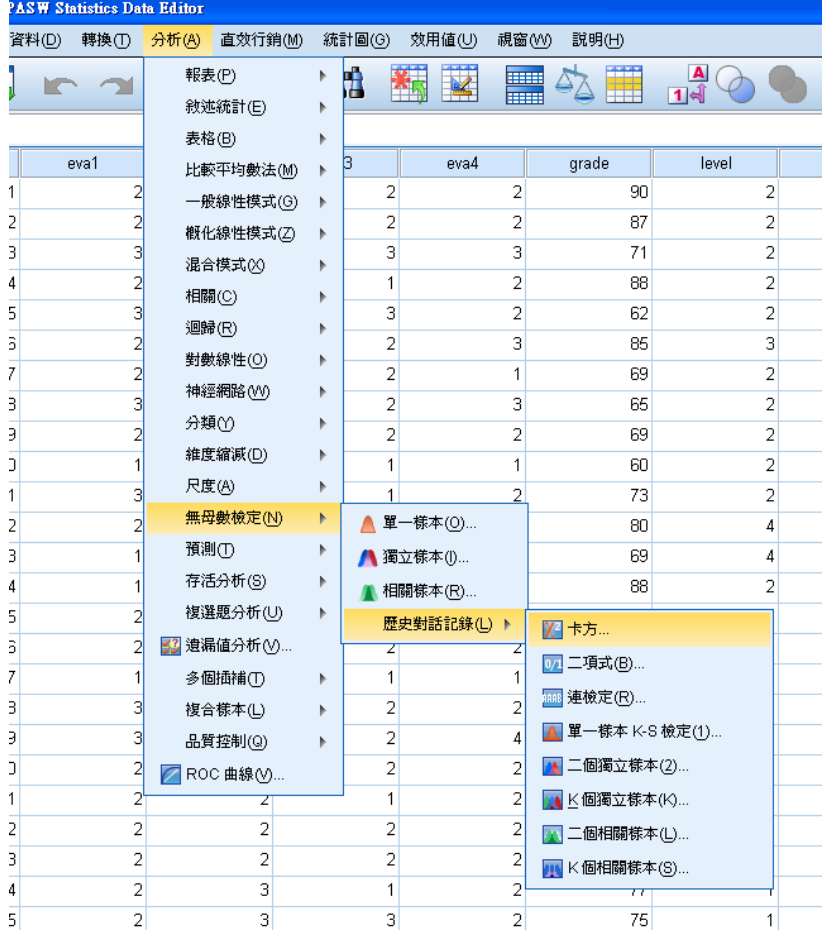

步驟二:選定檢定變數「是否通勤」,並開始設定期望值(亦即Ho)

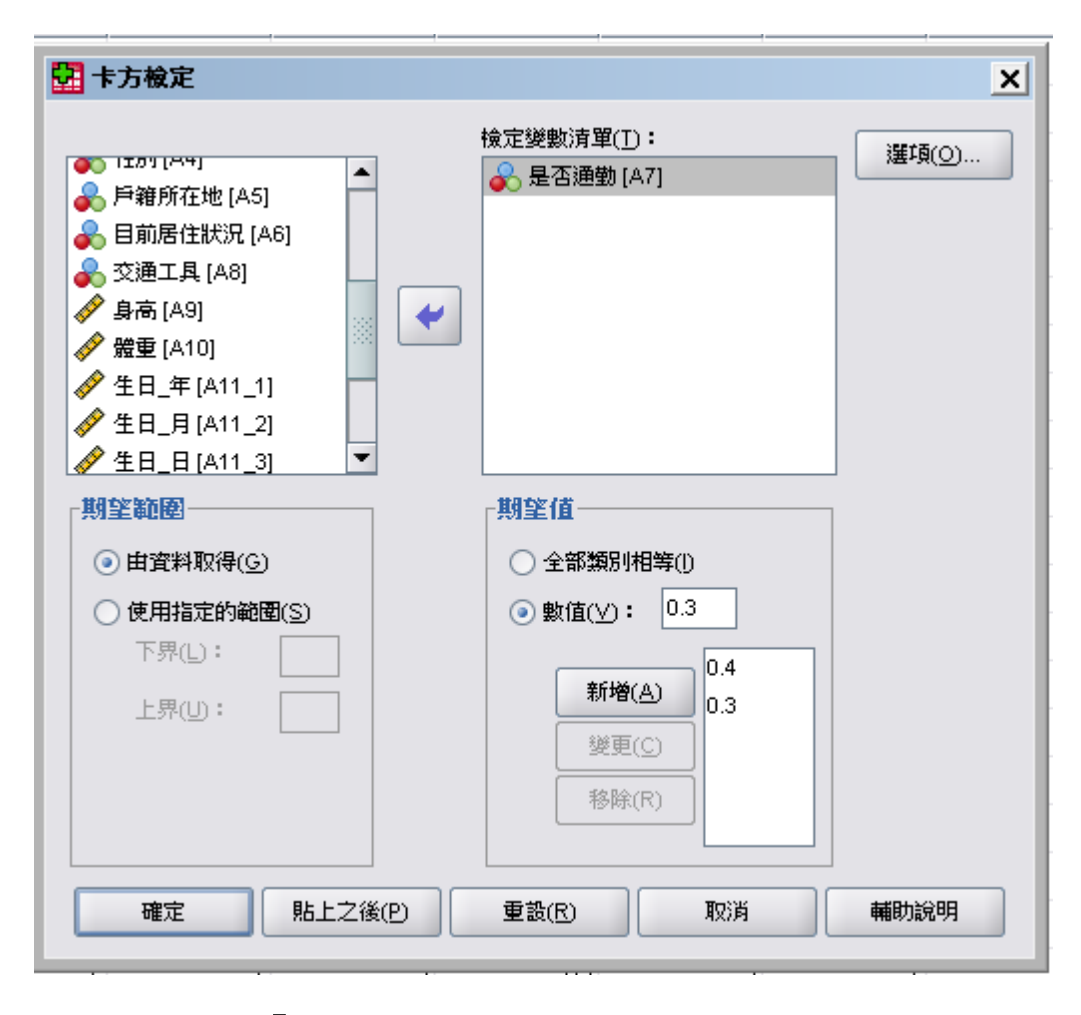

# 步驟三:點選「確定」鍵後即會出現報表:

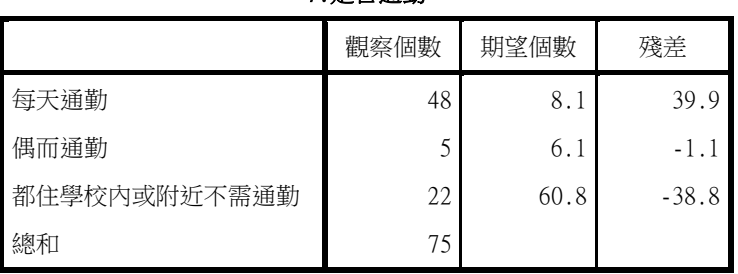

#### 7.是否通勤

#### 檢定統計量

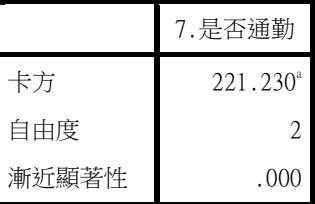

a. 0 個格 (.0%) 的期望次 數少於 5。最小的期望格次 數為 6.1。

顯著性= 0.000 < 0.05, 拒絕Ho, 表示學生通勤狀況與過去有很大的差異存在。

★ 課堂練習一:學生玩 ONLINE 的分佈狀況如下:幾乎天天 50%、 一週至少玩一次 20%、偶而玩玩 20%;從未玩過 10%。請問你的資 料集中的學生玩 ONLINE Game 的分佈與過去學生相同嗎?

## 2. 獨立性檢定

若老師們在思考,上網玩 ONLINE GAME 會不會影響學習熊度呢?此時,由 你的資料中是否可以去驗證,上網玩ONLINE GAME 對學習態度(課堂上認真 學習且專心投入)之影響與否。

Ho : 玩ONLINE GAME 不會影響學生之課堂上認真學習且專心投入程度 Ha : Ho False

### 步驟一: 分析 → 敘述統計 → 交叉表

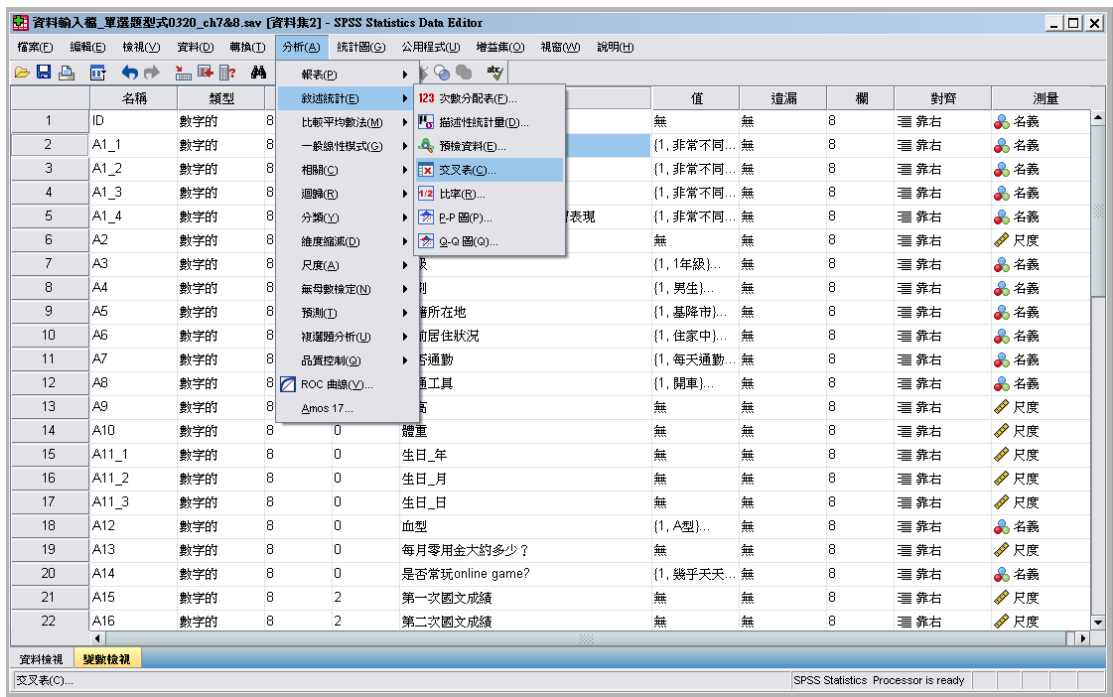

## 步驟二:選定檢定變數「是否常玩ONLINE GAME」及「課堂上認真學

習且專心投入程度」

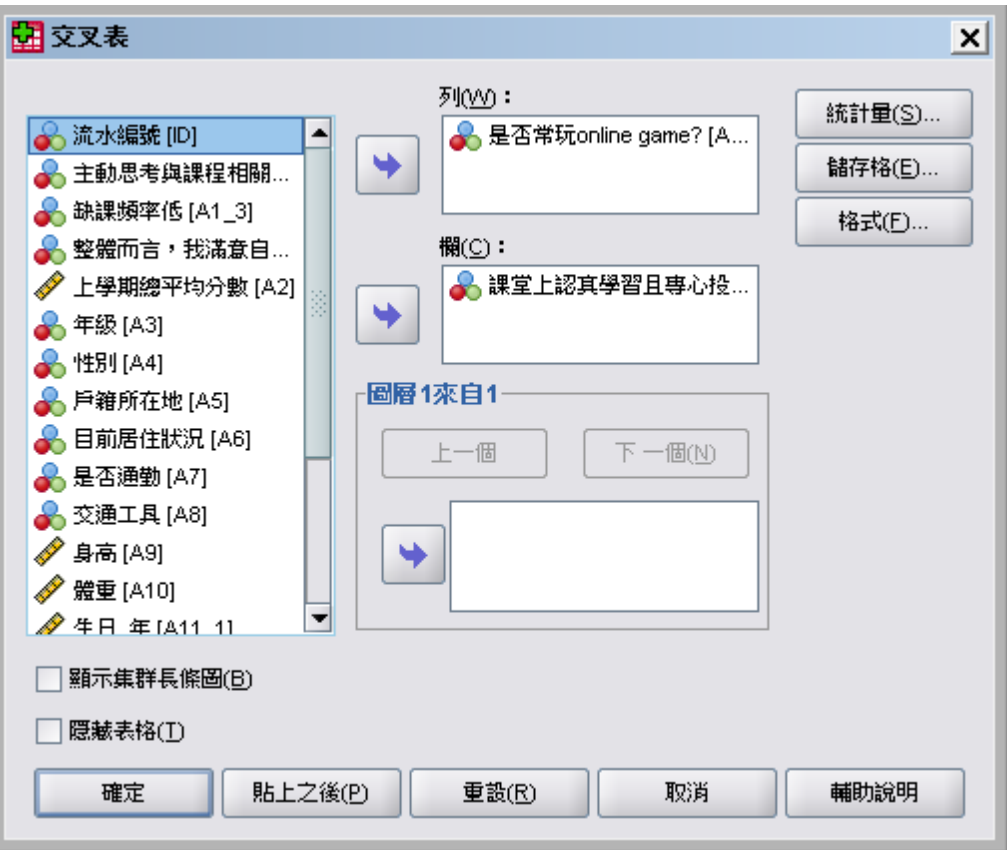

# 步驟三:設定統計量勾選卡方分配

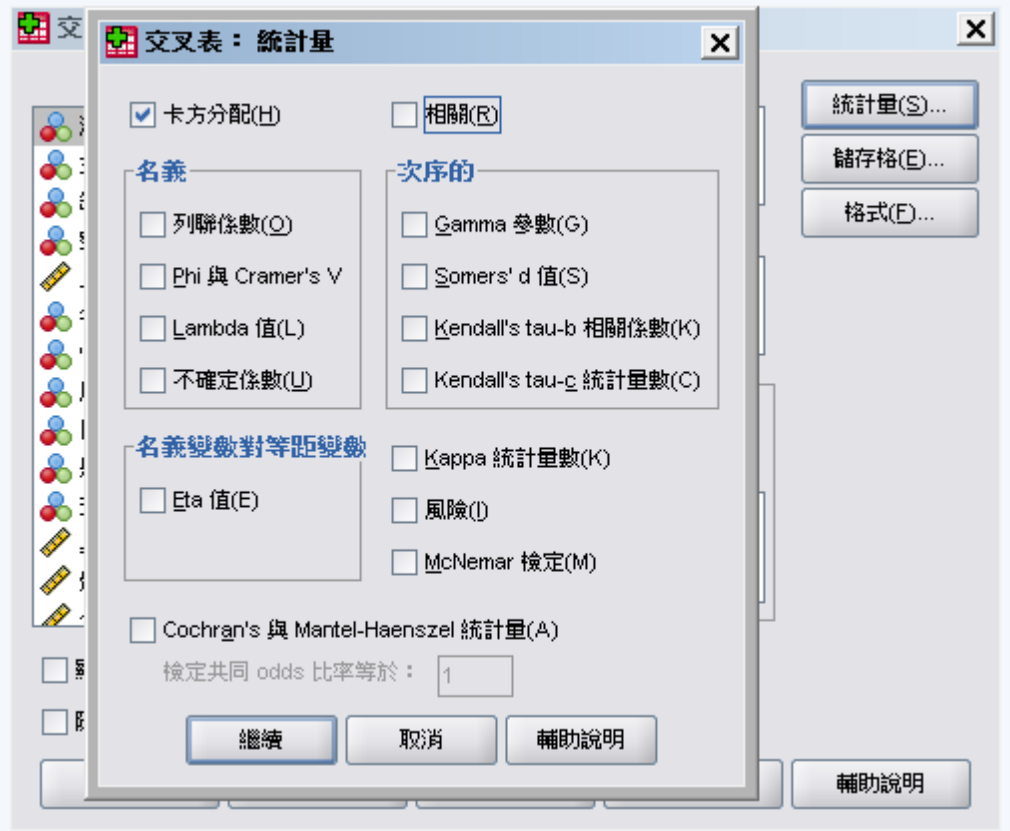

#### 步驟四:解析報表

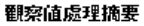

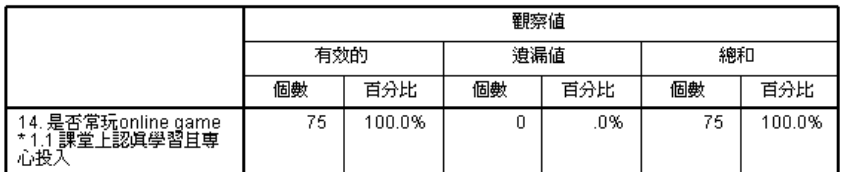

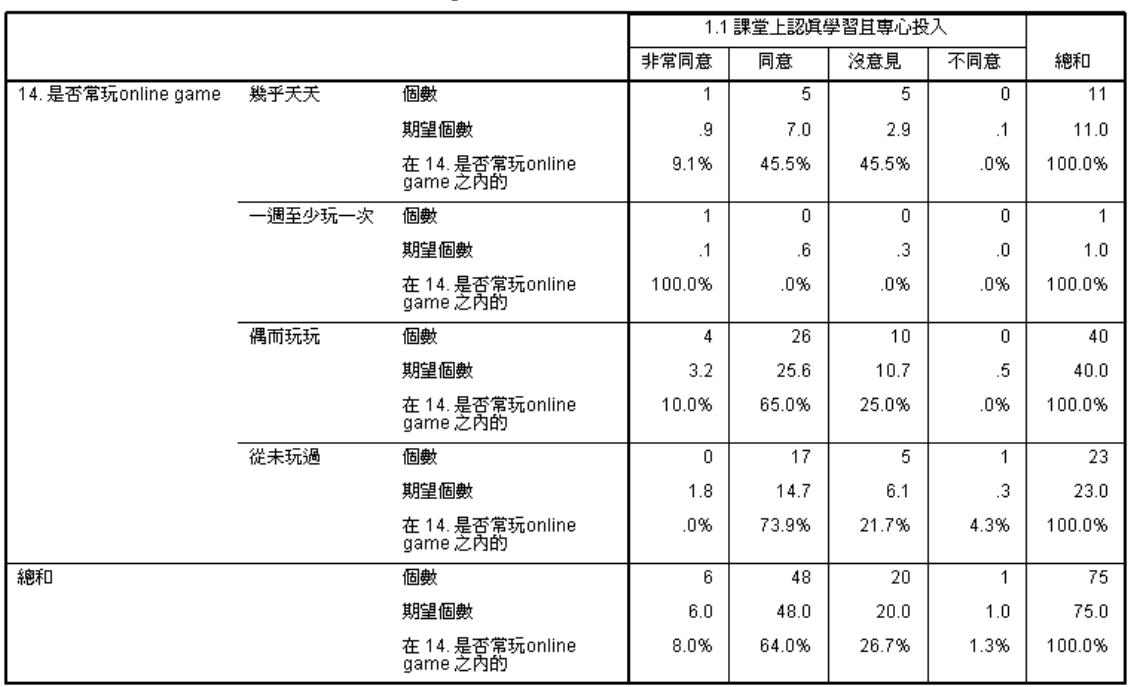

#### 14. 是否常玩online game \* 1.1 課堂上認眞學習且專心投入 交叉表

卡方檢定

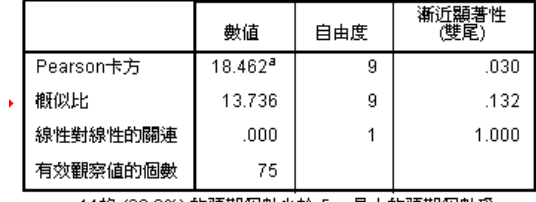

顯著性= 0.030 < 0.05,所以拒絕Ho,表示學生玩online game會影響課堂上是否認 真學習且專心投入。

★ 課堂練習二:請問玩 ONLINE game 的頻率是否會影響缺課頻率?